# Druckfarbenverwaltung in Acrobat

## Wofür verwende ich das Dialogfenster »Druckfarbenverwaltung« in Acrobat X Pro?

Erfolgt die Ausgabe einer PDF-Datei direkt aus Acrobat X Pro, kann die Druckreihenfolge über das Dialogfenster Druckfarbenverwaltung festgelegt werden. In der Druckfarbenverwaltung können sowohl die Druckreihenfolge festgelegt als auch Sonderfarben in CMYK-Farben umgewandelt oder Sonderfarben zusammengelegt werden.

Die Einstellungen, die Sie im Fenster Druckfarbenverwaltung treffen, werden automatisch an den Drucken-Dialog und an den Farben-Konvertieren-Dialog übergeben und beim Speichern der Datei als EPS- oder PostScript-Datei verwendet. Außerdem wirken sich die Einstellungen auf die Überfüllung aus, die Sie in Acrobat X Pro für eine Adobe-In-RIP-Überfüllung definieren können. Haben Sie Einstellungen im Fenster Druckfarbenverwaltung vorgenommen, werden diese auch in der Ausgabevorschau berücksichtigt. Die im Dialogfenster Druckfarbenverwaltung getroffenen Einstellungen werden nur auf das aktuell geöffnete Dokument angewandt und nur bei der direkten Ausgabe durch Acrobat wirksam. Die Einstellungen selbst werden nicht mit dem Dokument gespeichert, d. h., wenn Sie das Dokument speichern und schließen, werden wieder die ursprünglichen Einstellungen des Dokuments im Fenster Druckfarbenverwaltung angezeigt.

Zum Öffnen der Druckfarbenverwaltung blenden Sie das Aufgabenfenster WERKZEUGE ein und wählen den Befehl DRUCKPRODUKTION -> DRUCKFARBENverwaltung 1 . Im Fenster Druckfarbenverwaltung 2 werden alle im aktuell geöffneten Dokument enthaltenen Farben angezeigt.

### **Versionsinfo**

Die Beschreibungen wurden anhand der Version ACROBAT X PRO erstellt.

 $ZIP$ 

#### Druckfarbenverwaltung in Acrobat

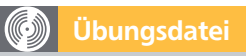

Die Beispieldateien finden Sie im Paket HTTP://WWW.MEV.DE/PDF/PRAXISDATEIEN/ PDF/PDFAKTUELL13.ZIP. Nach dem Entpacken liegen diese im Verzeichnis ARBEITSDATEIEN\DRUCKVORSTUFE\ DRUCKFARBENVERWALTUNG.

#### **Hinweis**

Das Dialogfenster DRUCKFARBENVERWAL-TUNG können Sie in Acrobat X Pro auch direkt aus der AUSGABEVORSCHAU oder im Dialogfenster FARBEN KONVERTIEREN öffnen, indem Sie im jeweiligen Fenster auf den Schalter DRUCKFARBENVERWAL-TUNG klicken.

Fenster »Druckfarbenverwaltung« öffnen

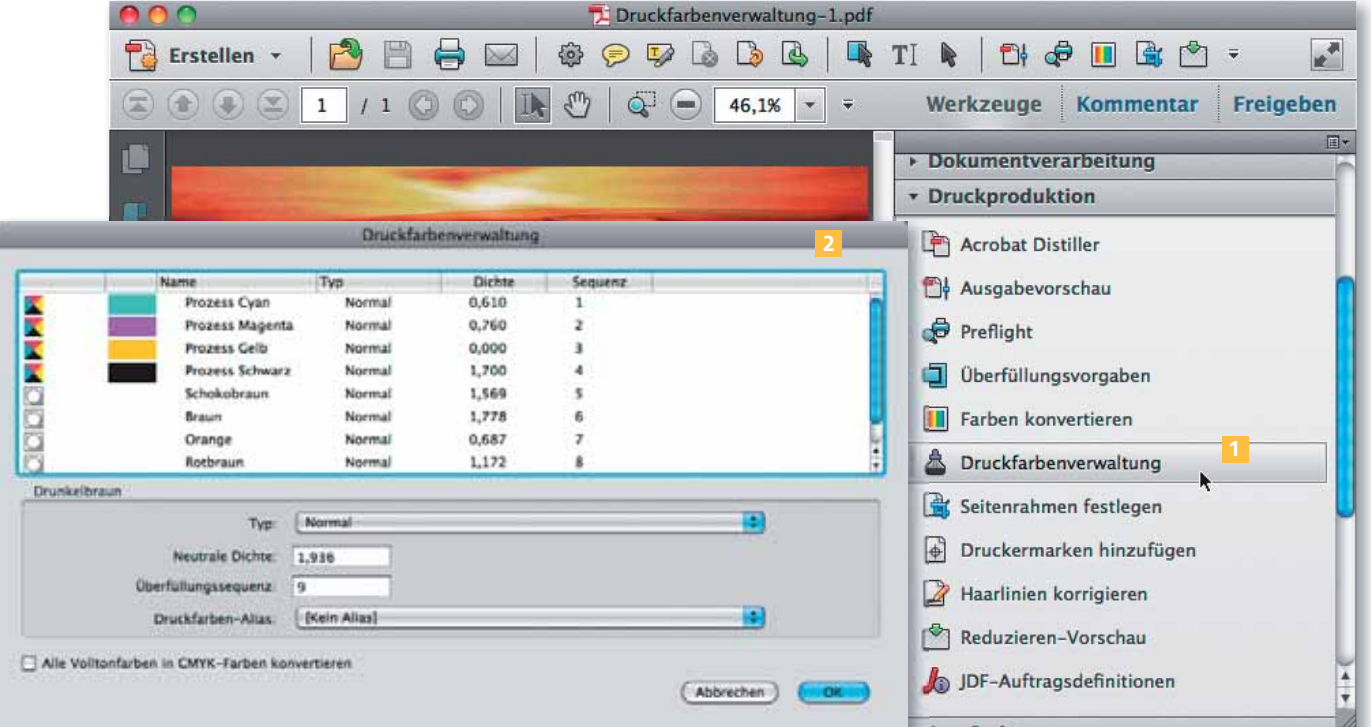